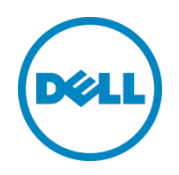

# Using Dell Repository Manager to Search for the Latest Updates on the Dell Support Site

Dell, Inc. Dell Repository Manager Team

Milind Naik December 2013

# <span id="page-1-0"></span>Revisions

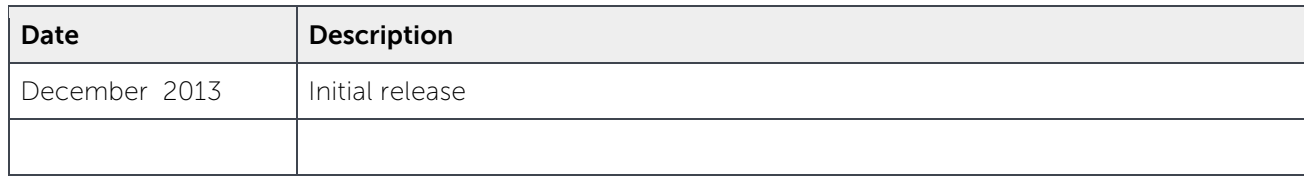

THIS WHITE PAPER IS FOR INFORMATIONAL ONLY, AND MAY CONTAIN TYPOGRAPHICAL ERRORS AND TECHNICAL INACCURACIES. THE CONTENT IS PROVIDED AS IS, WITHOUT EXPRESS OR IMPLIED WARRANTIES OF ANY KIND. © 2013 Dell Inc. All rights reserved. Reproduction of this material in any manner whatsoever without the express written permission of Dell Inc. is strictly forbidden. For more information, contact Dell.

PRODUCT WARRANTIES APPLICABLE TO THE DELL PRODUCTS DESCRIBED IN THIS DOCUMENT MAY BE FOUND AT: [http://www.dell.com/learn/us/en/19/terms-of-](http://www.dell.com/learn/us/en/19/terms-of-sale-commercial-and-public-sector)sale-commercial-and-public-sector Performance of network reference architectures discussed in this document may vary with differing deployment conditions, network loads, and the like. Third party products may be included in reference architectures for the convenience of the reader. Inclusion of such third party products does not necessarily constitute Dell's recommendation of those products. Please consult your Dell representative for additional information.

Trademarks used in this text:

Dell™, the Dell logo, Dell Boomi™, Dell Precision™ ,OptiPlex™, Latitude™, PowerEdge™, PowerVault™, PowerConnect™, OpenManage™, EqualLogic™, Compellent™, KACE™, FlexAddress™, Force10™ and Vostro™ are trademarks of Dell Inc. Other Dell trademarks may be used in this document. Cisco Nexus®, Cisco MDS®, Cisco NX-0S®, and other Cisco Catalyst® are registered trademarks of Cisco System Inc. EMC VNX®, and EMC Unisphere® are registered trademarks of EMC Corporation. Intel®, Pentium®, Xeon®, Core® and Celeron® are registered trademarks of Intel Corporation in the U.S. and other countries. AMD® is a registered trademark and AMD Opteron™, AMD Phenom™ and AMD Sempron™ are trademarks of Advanced Micro Devices, Inc. Microsoft®, Windows®, Windows Server®, Internet Explorer®, MS- DOS®, Windows Vista® and Active Directory® are either trademarks or registered trademarks of Microsoft Corporation in the United States and/or other countries. Red Hat® and Red Hat® Enterprise Linux® are registered trademarks of Red Hat, Inc. in the United States and/or other countries. Novell® and SUSE® are registered trademarks of Novell Inc. in the United States and other countries. Oracle® is a registered trademark of Oracle Corporation and/or its affiliates. Citrix®, Xen®, XenServer® and XenMotion® are either registered trademarks

<sup>2</sup> Document Classification (for non-Titus systems) | Using Dell Repository Manager to Search for the Latest Updates on the Dell Support Site | Version 1.0

or trademarks of Citrix Systems, Inc. in the United States and/or other countries. VMware®, Virtual SMP®, vMotion®, vCenter® and vSphere® are registered trademarks or trademarks of VMware, Inc. in the United States or other countries. IBM® is a registered trademark of International Business Machines Corporation. Broadcom® and NetXtreme® are registered trademarks of Broadcom Corporation. Qlogic is a registered trademark of QLogic Corporation. Other trademarks and trade names may be used in this document to refer to either the entities claiming the marks and/or names or their products and are the property of their respective owners. Dell disclaims proprietary interest in the marks and names of others.

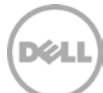

# Table of contents

 $\sqrt{4}$ 

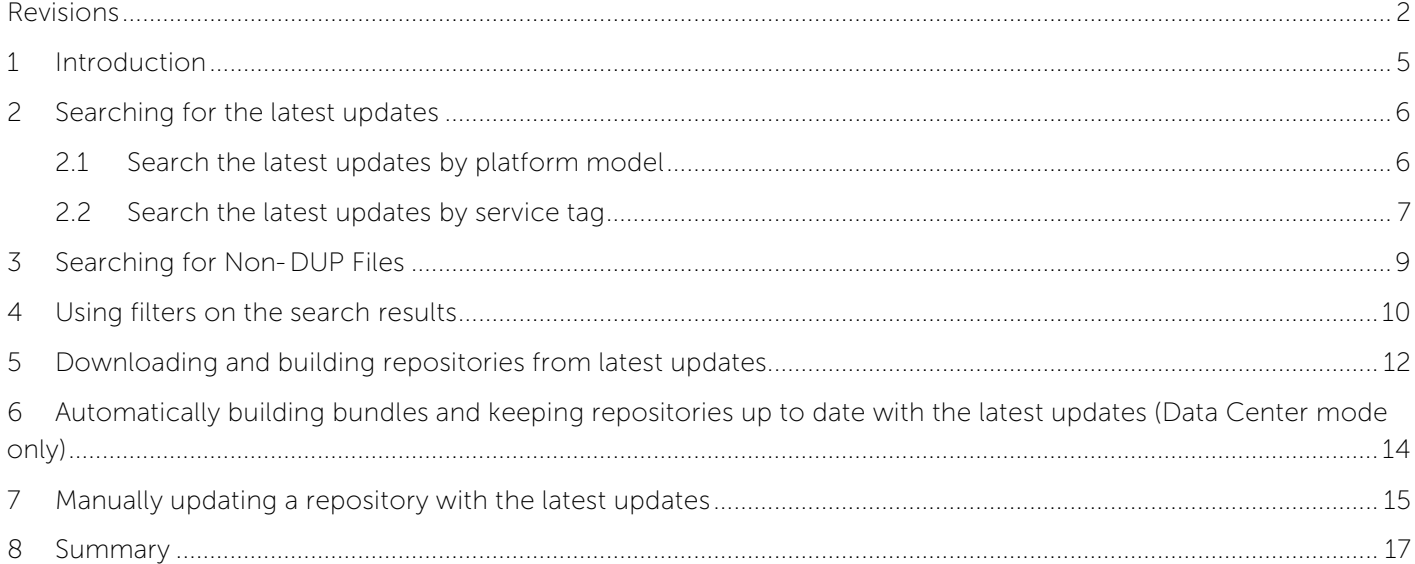

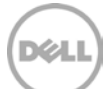

# <span id="page-4-0"></span>1 Introduction

Dell Repository Manager is a Windows application that helps manage system updates easily and effectively. The Official Dell Support site (support.dell.com) provides access to all the latest updates for different platforms in one single place. Searching the site for updates meant for different platforms and manually importing them to Dell Repository Manager can be a time consuming and difficult task. This paper looks at how a user can use Dell Repository Manager to search and build repositories from the latest updates available at the Dell Support site. It does not cover the functions available under the Schedule Automatic Search feature.

With Dell Repository Manager, a user can directly search for the latest updates available from the Dell Support site (support.dell.com) for Dell supported platforms based on Brand and Model or a Service Tag. A user can download the updates or build a repository from the search results.

The benefits of using Dell Repository Manager to download and/or build an update repository from Dell Support site are:

- Access to the latest updates not available in the Dell FTP catalog: The Dell FTP catalog is usually updated once a month and may not always refer to the latest updates. This new feature helps a user to build a customized repository which includes the latest updates for the specific platforms.
- Easy filter options: The user can use various filters on the search results to select only the needed updates for downloading or building a repository.
- Ability to submit download and export jobs to queue: Users can submit download and export related jobs to a background jobs queue for processing which are time consuming tasks.
- Access to all file formats: Users can also find and download non- DUP updates for platforms.

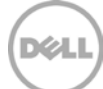

## <span id="page-5-0"></span>2 Searching for the latest updates

The Search for latest updates function can be launched by clicking a button from My Repositories tab as shown in the below. You can also use the drop down menu "Source - > Search the Dell Support site".

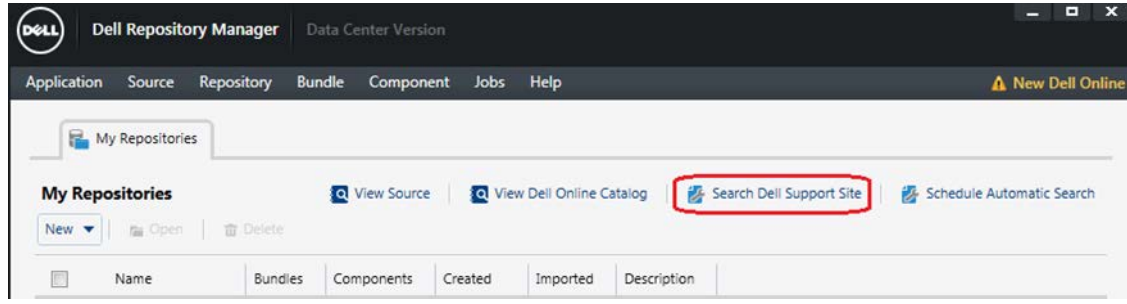

Figure 1 Launching the Search function from My Repositories

In order to use this function, Dell Repository Manager requires an internet connection. The preferred and the default way to search for updates is by selecting the one or more model(s) across various available brands.

#### <span id="page-5-1"></span>2.1 Search the latest updates by platform model

Follow these steps to search for updates for single or multiple brands (Figure 2 shows these steps):

- 1. Select a particular brand from the list of brands listed. The list can vary based on the mode Dell Repository Manager is started (Data Center version or Business client version).
- 2. Next select the particular model for the selected brand. User can select single or multiple models from same brand or different brands.
- 3. Click "Add" to select the model to the list of selected models for search.
- 4. Finally click the "Search" button to start searching for updates.

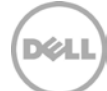

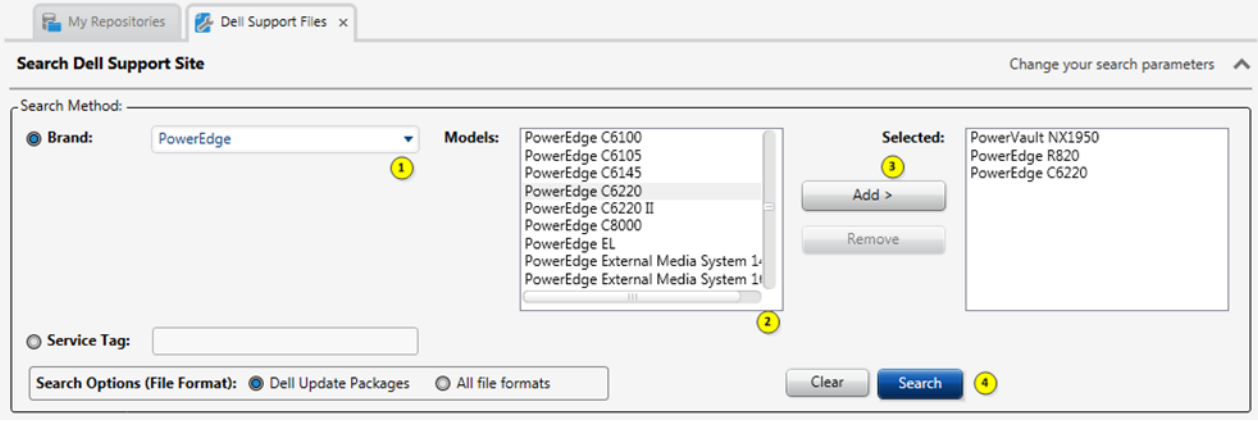

Figure 2 Search latest updates on Dell support site

The search results provide a list of updates for the selected models. The list of details provides update file name, update type, version, criticality, posting date, file size, file format, and if the file format is a DUP. Also, placing the mouse on a particular update can provide a description for the update. Figure 3 shows the layout of the search results. The results are grouped by platform/ model. You can expand or collapse every group to show or hide updates for the particular model.

#### <span id="page-6-0"></span>2.2 Search the latest updates by service tag

There is an alternative way to search for latest updates using service tag. Dell Repository Manager will identify the associated brand and model for the given service tag. Hence, this option restricts you to search for single model at a time.

For searching updates based on service tag, select the option for "Service Tag" and type in service tag for the platform. This option supports only one service tag at this time. If a valid service tag is entered, the search should return results for the model identified.

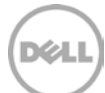

Selected/Total:<br>Total selected size:  $\frac{0}{217}$  0 Bytes

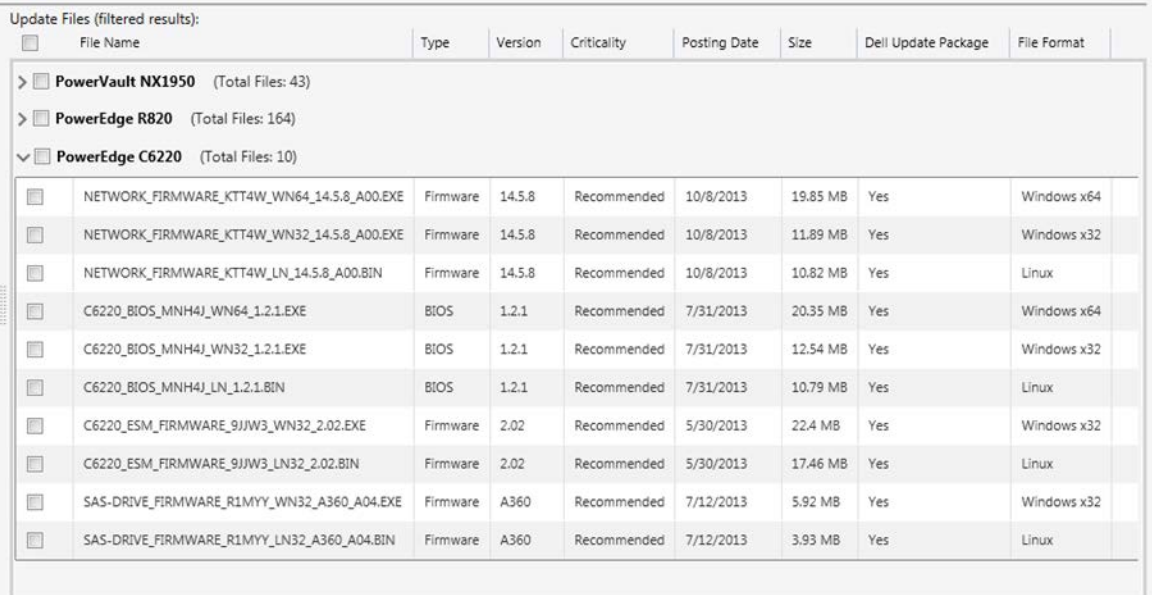

Figure 3 Search results showing updates for selected models

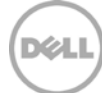

# <span id="page-8-0"></span>3 Searching for Non-DUP Files

The Support site also hosts files other than Dell Update Packages (a.k.a. DUP). These files are also associated with platforms and are referred to as non-DUP in DRM parlance.

The search support files feature also lets you find the non- DUPs related to platforms of your interest. To search for non- DUP, be sure to check the "All file formats" option instead of the default selection referred to in Figure 2. The search results will include every file that is attached to your choice of platforms. The figure below shows a sample output. The File Format column will tag a non-DUP as either an Update File or *Documentation*. The files classified as *Documentation* are typically user quides, readme files, release notes, PDF, XML and HTML files. All the rest non-DUP are classified as Update File; these are best estimates for a binary executable programs that are not DUP. You can also export or download Documentation for later reference.

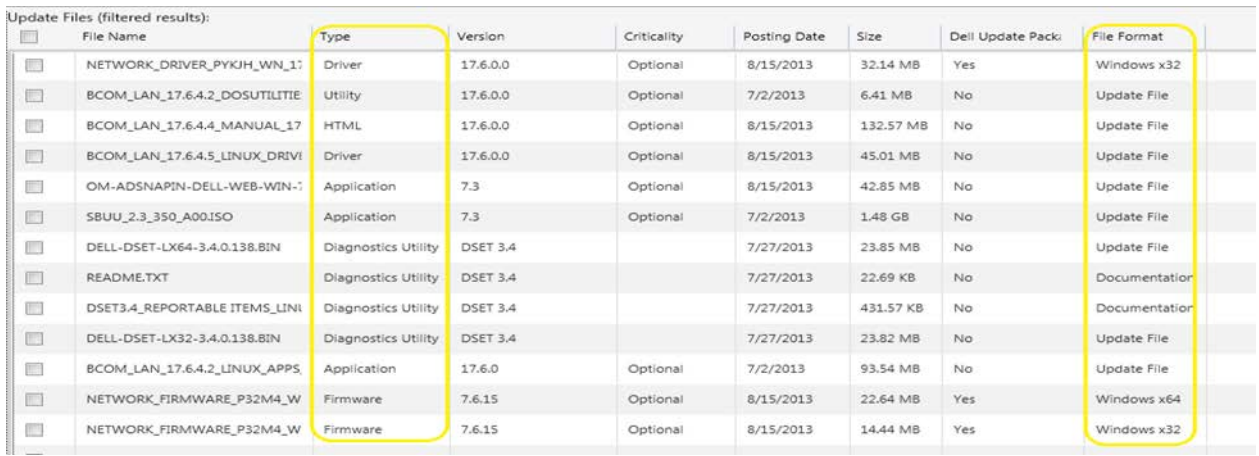

Figure 4 Search results showing non-DUP for selected models

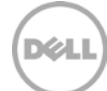

# <span id="page-9-0"></span>4 Using filters on the search results

After search results are available in the results grid the user can use different filters available on the left pane to drill down to the needed results. See Figure:4 that shows all available filters.

- 1. Keyword: Use this filter for any text- based searches on the results. The filter will look through wide range of attributes including the file name, description, type, version, criticality and the posting date.
- 2. File Format: Use this filter to narrow down on Dell Update Packages (a.k.a. DUP) as well as other files that are not classified as DUP(s). The DUPs are further classified by targeted operating systems that they are intended to run on. The non-DUPs are segregated as Documentation and Update Files. The Documentation option includes all the non-DUPs that are tagged as user manuals, guides, read-me files and the like; the rest are shown as Update Files.
- 3. Update type: Use this filter to view updates by type like BIOS, firmware, driver, application or utility updates. The Others option includes all the update files that are not either of the five. This option is applicable only if the search was made on all file formats.
- 4. Criticality: Use this filter to show updates based on criticality fields: Recommended, Urgent or Optional. The Others option includes all the update files that are not either of the three. This option is applicable only if the search was made on all file formats.
- 5. Availability: This filter can filter out updates not available in Dell FTP catalog based on the selection criteria. This filter uses the catalog available on the Dell FTP site (ftp://ftp.dell.com/catalog) and not the source repository available inside Dell Repository Manager. Since the Dell FTP catalog is usually updated once a quarter, it may not contain the latest updates. This filter can be useful to filter out updates that are missing from the catalog and newer than the release date of the catalog. Also since the catalog carries only up to two versions of any update, the results of the filter may show some older updates.
- 6. Date Range: Use this filter to view updates that were released within a date range. For example this is helpful to see all updates released within a quarter.

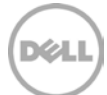

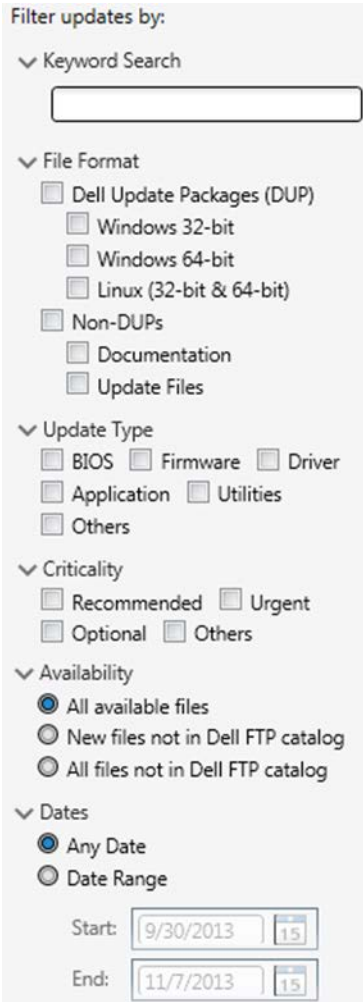

Figure 5 Filter options for search results

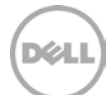

### <span id="page-11-0"></span>5 Downloading and building repositories from latest updates

From the list of updates available in the search results, the user can perform the following tasks:

- 1. Download File: This option lets the user to download the update to a particular folder on the system. This option is available for both DUP and non-DUP file formats. If the user selects non-DUP update files, the digital signature of the files will not be validated. This operation will submit a job to the jobs queue which will be scheduled to run immediately after other jobs in the queue.
- 2. Export: This option lets the user to export the updates to an existing repository or create a new repository from the updates selected. If the user selects any non- DUP updates for export, they will be exported as unmanaged updates. The export process first downloads all updates to the local drive before exporting them to the repository.

If the user selects to create a new repository, the user will need to provide a name for the repository. A new job is submitted to the jobs queue with the selected options. When the operation completes, the repository can be viewed from the "My Repositories" tab. Figure 6 shows the options available for exporting.

If the user selects to export the updates to an existing repository, after the export process completes, the user can open the repository and go to the Components tab to find the update.

12 Document Classification (for non-Titus systems) | Using Dell Repository Manager to Search for the Latest Updates on the Dell Support Site | Version 1.0

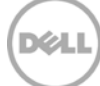

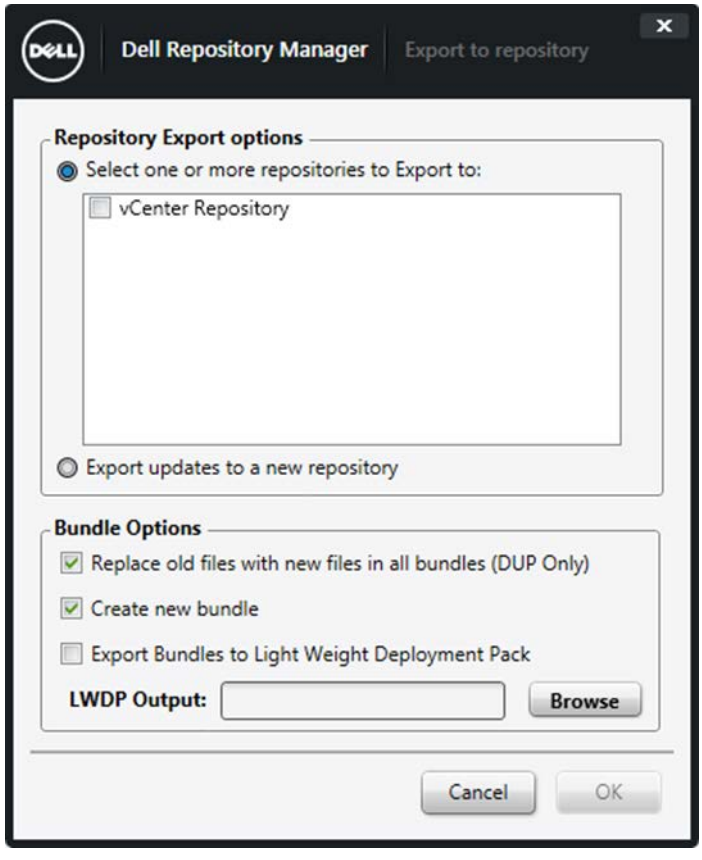

Figure 6 Exporting to new or existing repositories

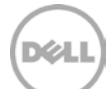

### <span id="page-13-0"></span>6 Automatically building bundles and keeping repositories up to date with the latest updates (Data Center mode only)

During export of updates to an existing repository or new repository, bundle creation options are set by default. These two options allow the user to replace old updates with the latest ones and create a new bundle.

Bundle creation options:

- 1. With the replace option, user can update any existing bundle having older update files with the latest updates selected from the search results. Dell Repository Manager can automatically find older updates and replace them with the latest updates in all the bundles available in the repository. The older updates will be moved to a separate archived bundle.
- 2. The "Create new bundle" option provides an option to create model specific bundles based on the selected updates. If the search results contain multiple models, selecting updates from different models will create separate bundles for each model. Based on the type of update, either a Windows 32-bit, Windows 64-bit, Linux or OS independent bundle is created.
- 3. The "Export Bundles to Light Weight Deployment Pack" option lets you create a LWDP output to a Windows folder of your choice. This option honors all the existing selections and additionally creates the output media.

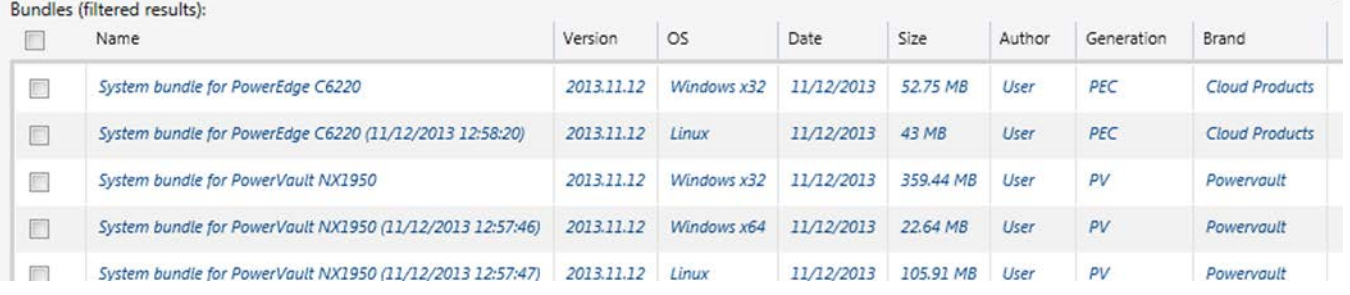

Figure 7 Bundles created for selected updates

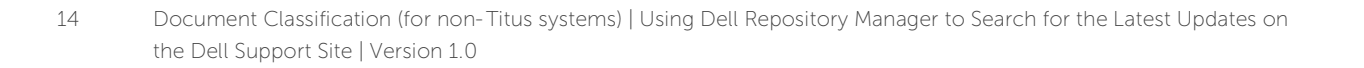

### <span id="page-14-0"></span>7 Manually updating a repository with the latest updates

A user can manually update a repository with updates available from the Dell Support site. The following steps help a user to update an existing repository with the latest updates available from the Dell support site.

- 1. Start with building a new repository of latest updates available. Search for the updates based on the platform or service tag and export the updates to a new repository. This repository will be a temporary repository to use for updating the existing repository.
- 2. After exporting the updates to a new repository, open the repository that needs to be updated with the latest updates.
- 3. Now click "Run a comparison" link from the Repository drop down menu.
- 4. Select the newly created temporary repository in Step-1 as the source repository and click Compare.
- 5. After the comparison operation is completed the "Newer Versions" tab should show the results of what is new. Select all the required updates and click Update. Now the old updates in the bundles should be replaced with the latest updates. The old will be moved to an archived bundle. The existing repository should now be in sync with the latest available updates.

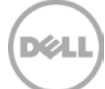

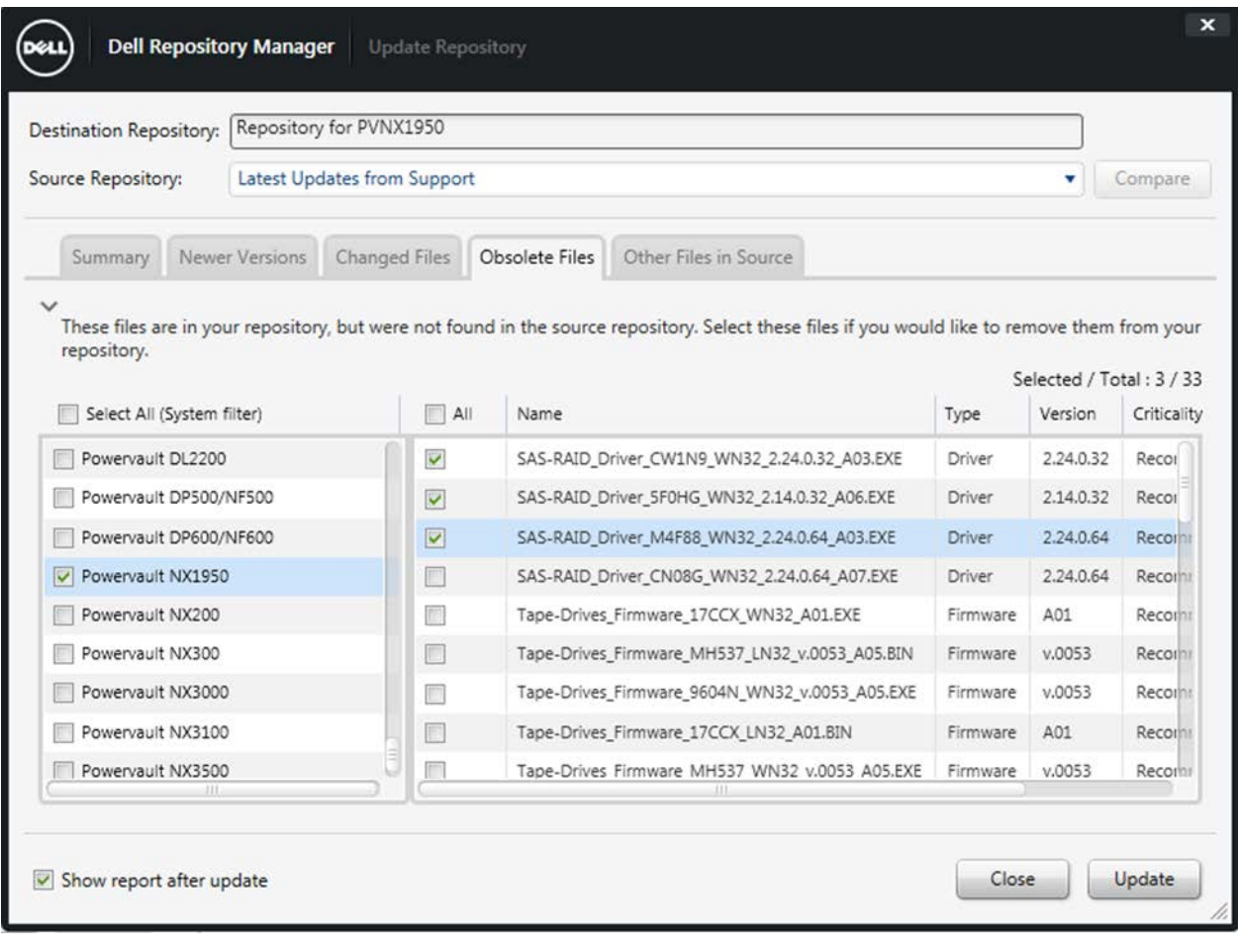

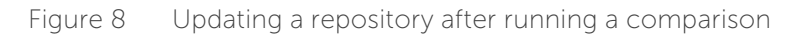

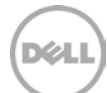

### <span id="page-16-0"></span>8 Summary

Dell Repository Manager provides easy access to search for latest updates available on the Official Dell Support site and provides different options to download or export updates to repositories. This paper detailed many options available to the user for staying up to date with the latest updates available from Dell.

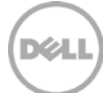